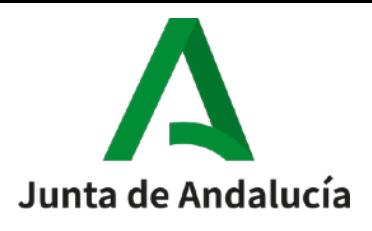

C.P.M*"Catedrático Antonio García Herrera"*

**BOLLULLOS PAR DEL CONDADO**

# **TUTORIAL MATRICULACIÓN POR Secretaría Virtual**

PASO 1: Preparar previamente la documentación que hay que adjuntar en el proceso de matriculación. Los documentos serían los siguientes:

· **MODELO 046**\*: Lo presenta el alumnado de Enseñanzas Básicas y, de Enseñanzas Profesionales, sólo quien NO haya solicitado BECA.

· JUSTIFICANTE DE **SOLICITUD DE BECA**: Lo presenta el alumnado de Enseñanzas Profesionales que SÍ haya solicitado BECA.

· JUSTIFICANTE DE SER FAMILIA NUMEROSA (sólo en el caso que corresponda). Los beneficiarios de Familia Numerosa General tienen el 50% de bonificación sobre el valor en cada asignatura y en los conceptos 'servicios generales' y 'apertura de expediente'. En caso de ser beneficiario de Familia Numerosa Especial tienen el 100% de bonificación sobre el valor en cada asignatura y en los conceptos 'servicios generales' y 'apertura de expediente'

\*El modelo 046 : En primer lugar, consultar el importe de la TASA dentro del SOBRE del CURSO correspondiente que aparece en la

página de inicio de la web del conservatorio [www.conservatoriodebollullos.es](http://www.conservatoriodebollullos.es) . El modelo se puede descargar directamente desde la web. Para

cumplimentarlo, ver el siguiente tutorial https://conservatoriodebollullos.es/pdf/2021/Tutorial%20046\_pdf.pdf y esta imagen que contiene los datos para rellenarlo correctamente:

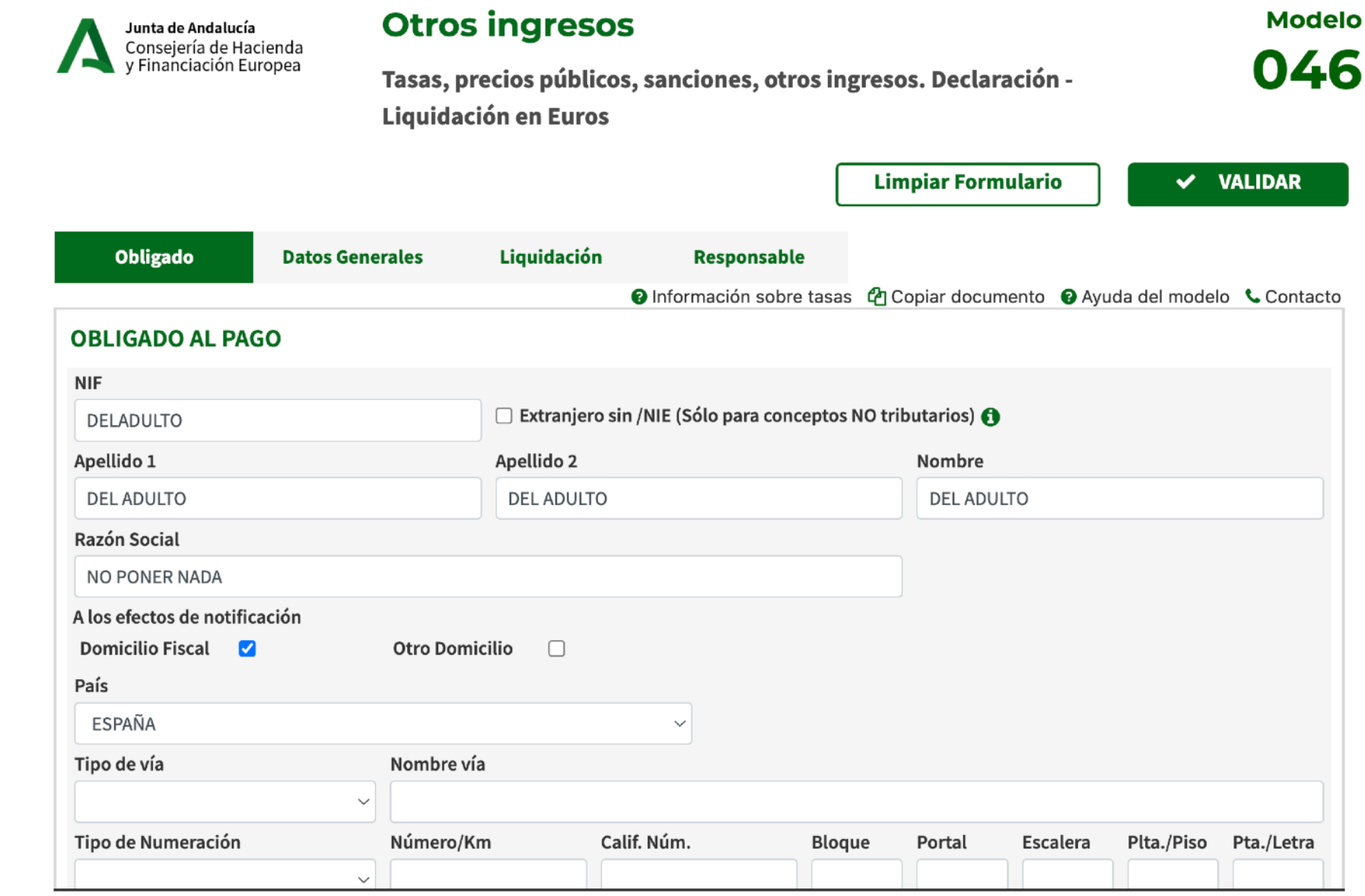

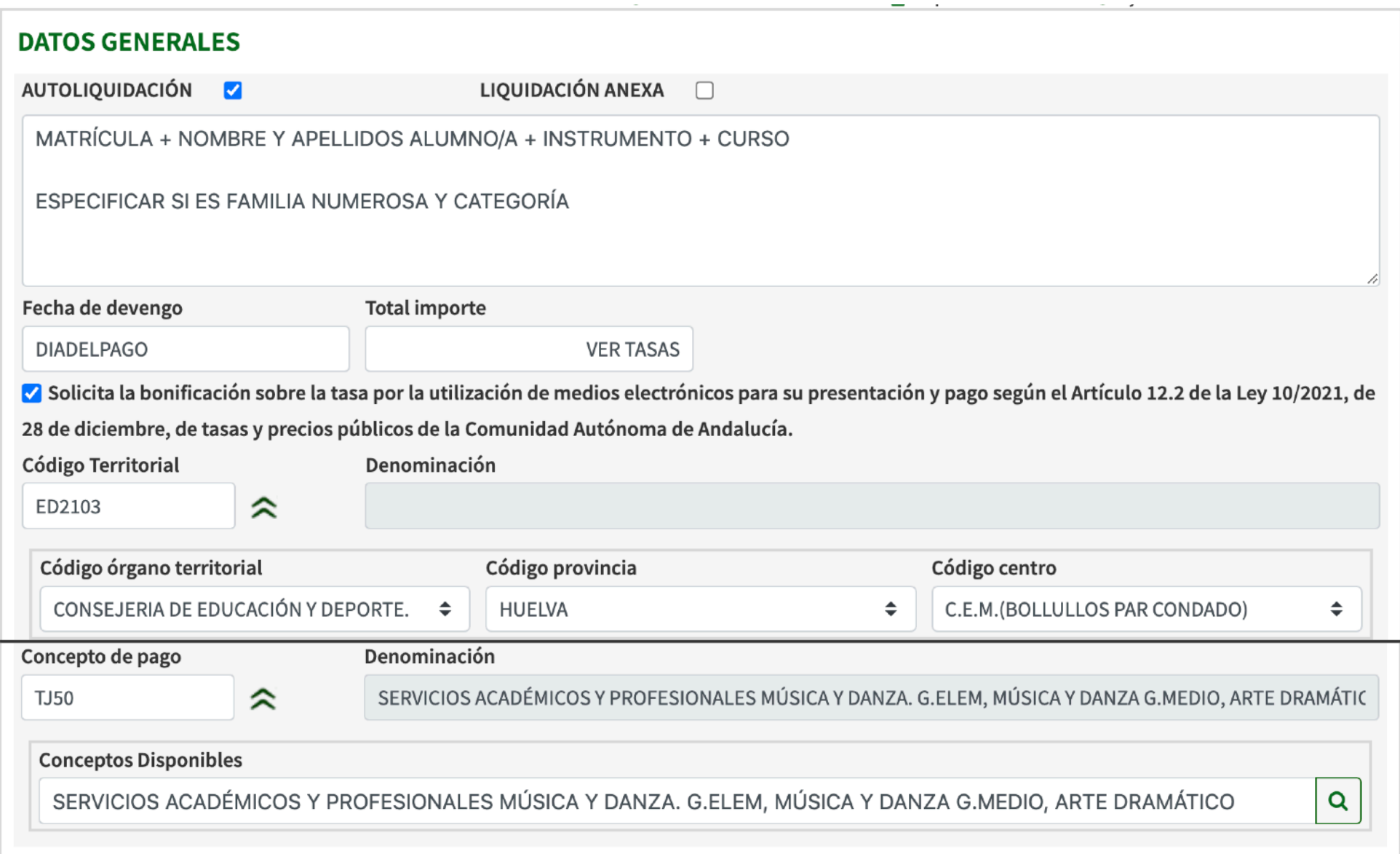

## **PASO 2:** Acceder a la **Secretaría Virtual [https://www.juntadeandalucia.es/educacion/secretariavirtual/accesoTramite/](https://www.juntadeandalucia.es/educacion/secretariavirtual/accesoTramite/656/)**

**[656/](https://www.juntadeandalucia.es/educacion/secretariavirtual/accesoTramite/656/)**preferentemente con la clave **iANDE** que se encuentra en los **mensajes iPasen**. Si no se localizara, puede llamar al Conservatorio para que le generen una nueva clave.

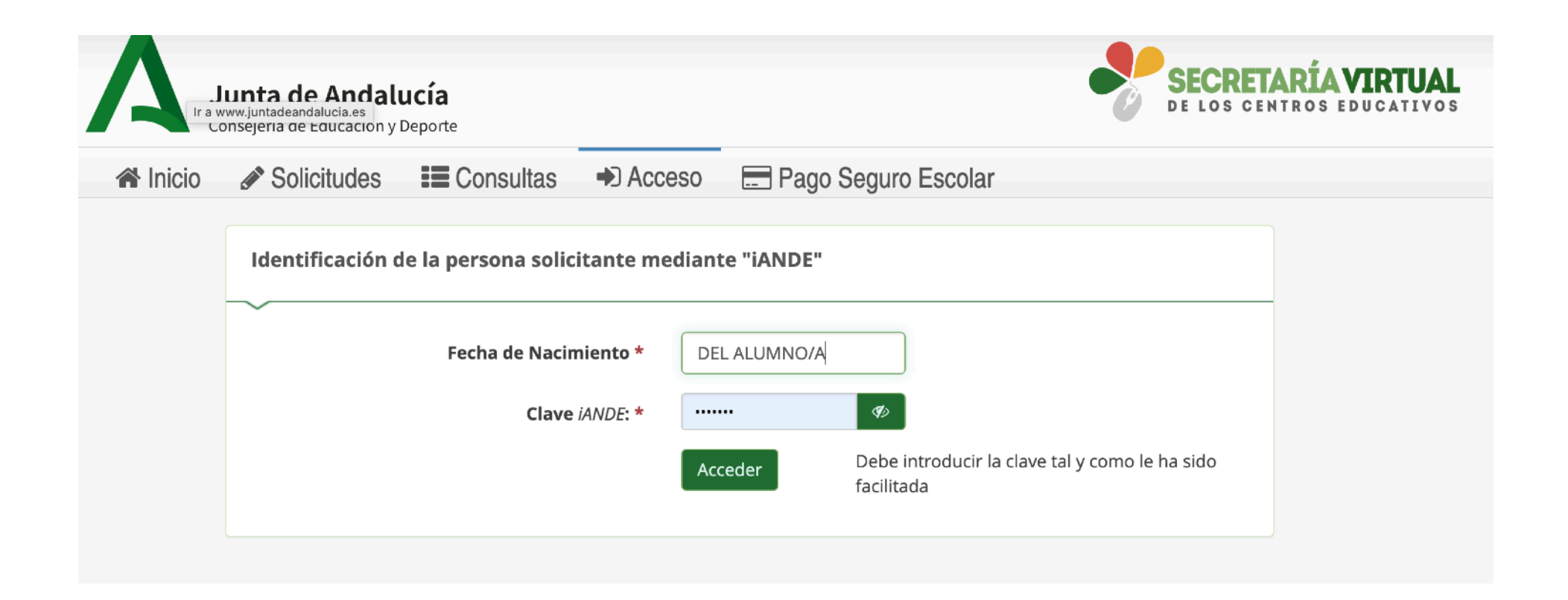

### **PASO 3:** Lea las instrucciones que ponemos a continuación y que están diseñadas específicamente para la matriculación en nuestro centro a través de la Secretaría Virtual:

#### Instrucciones de cumplimentación de la solicitud

#### 1.- Consideraciones previas.

Las presentes instrucciones serán de aplicación para la teletramitación de la matrícula en las Enseñanzas Elementales Básicas y Profesionales de Música y Danza.

#### **2.- Cumplimentación del trámite.**

#### • **Apartado Quien eres.**

En este apartado, se deberá **seleccionar la persona que realiza el trámite**. Para el posible alumnado menor de edad, el trámite será realizado por uno de sus representantes legales. En el caso de que el posible alumnado sea mayor de edad será rellenada por él mismo.

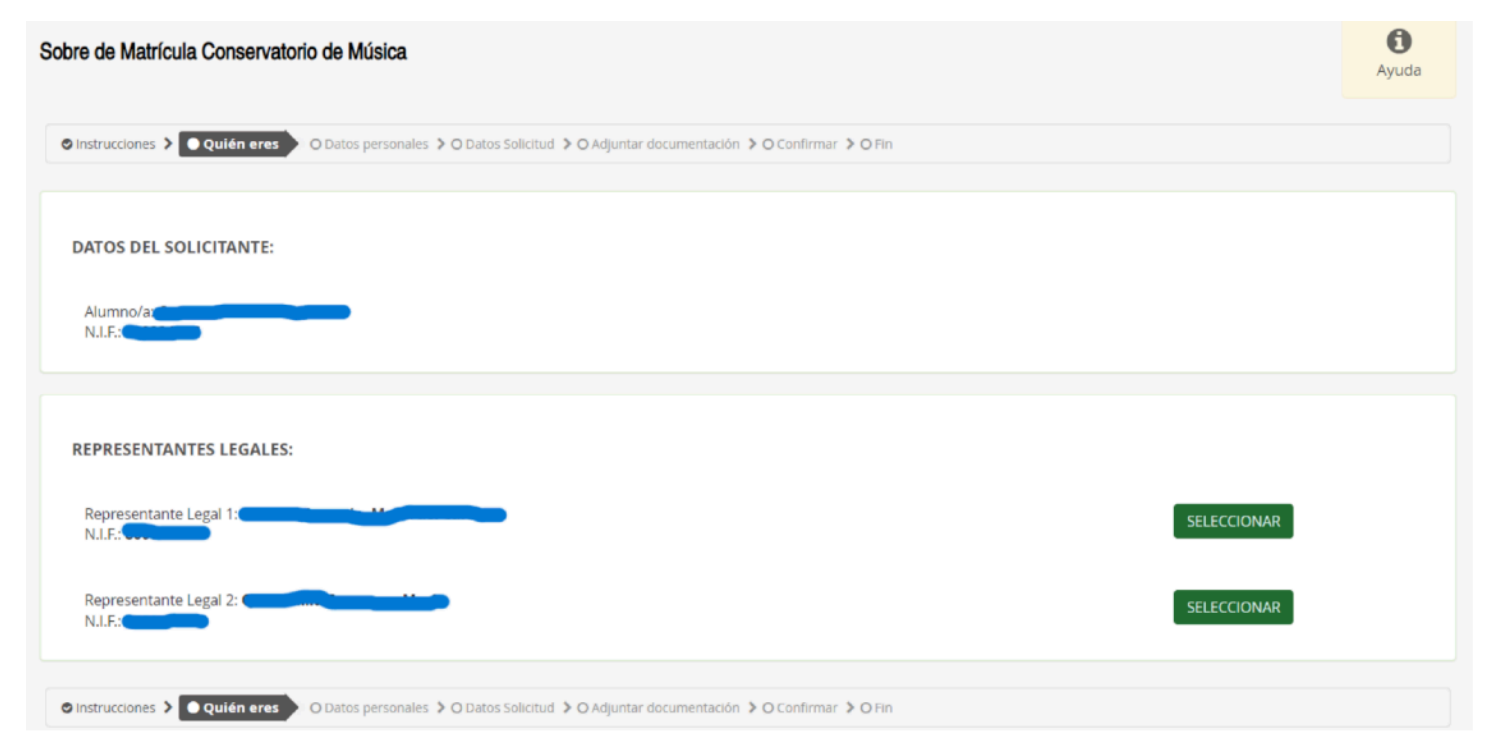

#### • **Apartado Datos Personales.**

Aparecerá parcial o totalmente cumplimentado de oficio en aquellos apartados cuyos datos constan para la Administración. Los campos señalados con \* son de obligada cumplimentación.

#### • **Apartado Datos Solicitud**

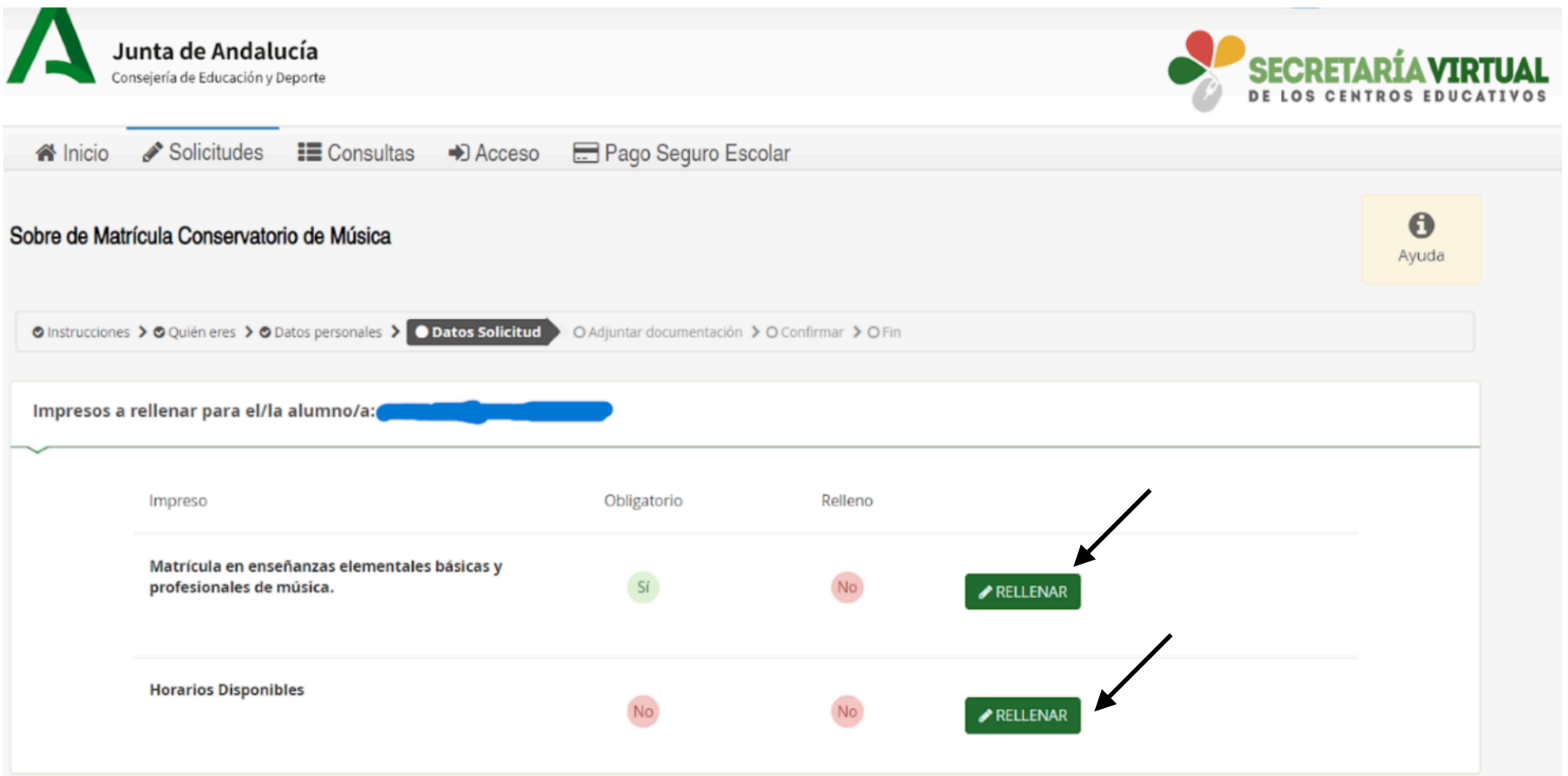

- En este apartado se rellenarán los 2 documentos pulsando la casilla verde **RELLENAR** 1. El primer paso es rellenar la **Matrícula en enseñanzas elementales básicas y profesionales de Música** 
	- Los campos que tienen Asterisco \* son de obligada cumplimentación.
- En el caso de los cursos **5º y 6º de Enseñanzas Profesionales de Música**, se tiene que elegir una de las siguientes opciones dentro del apartado '**Itinerarios':**

#### **A2 - B1: Itinerarios que se imparten en nuestro centro.**

- Se hace constar que el alumnado de **6º curso de E.P.M.** deberá elegir la misma modalidad y el **mismo itinerario que cursó en 5º curso** y que solo podrá cambiar la opción en caso de disponer de autorización expresa de la Dirección General de Ordenación y Evaluación Educativa.
- En el apartado '**asignaturas pendientes'**. Escribir la o las asignaturas pendientes del curso anterior separadas por una coma.
- Por último, en el apartado **DOCUMENTACIÓN QUE ADJUNTA**, se debe seleccionar una de las dos opciones de pago de la matrícula: **Solicitud de haber pedido Beca o** Documento acreditativo del abono o exención de tasas **(Modelo 046)**, que se puede descargar de la página web (ver tutorial: [https://conservatoriodebollullos.es/pdf/2021/Tutorial%20046\\_pdf.pdf](https://conservatoriodebollullos.es/pdf/2021/Tutorial%20046_pdf.pdf))

#### 2. El segundo paso es la selección de los **Horarios NO Disponibles.**

- **◦** Este trámite no es de obligada cumplimentación.
- **◦** Para comenzar, aparecerá un horario disponible del centro en color verde con tramos horarios de lunes a viernes. Se deben seleccionar las casillas en las que el alumnado NO pueda asistir al conservatorio. Al seleccionarlas se pondrán de color rojo (horario no disponible).
- **◦** En la parte de abajo, se dispone de un campo de Observaciones donde el alumnado podrá redactar cualquier información que pueda ser de relevancia para aclarar dicha disponibilidad horaria o cualquier otra información de interés que quiera comunicar al centro y no tenga un apartado concreto en el sobre de matrícula virtual (si se trata de una matrícula de segunda especialidad, si tienen hermanos/as en el centro, etc.).

#### **• Apartado Adjuntar Documentación**

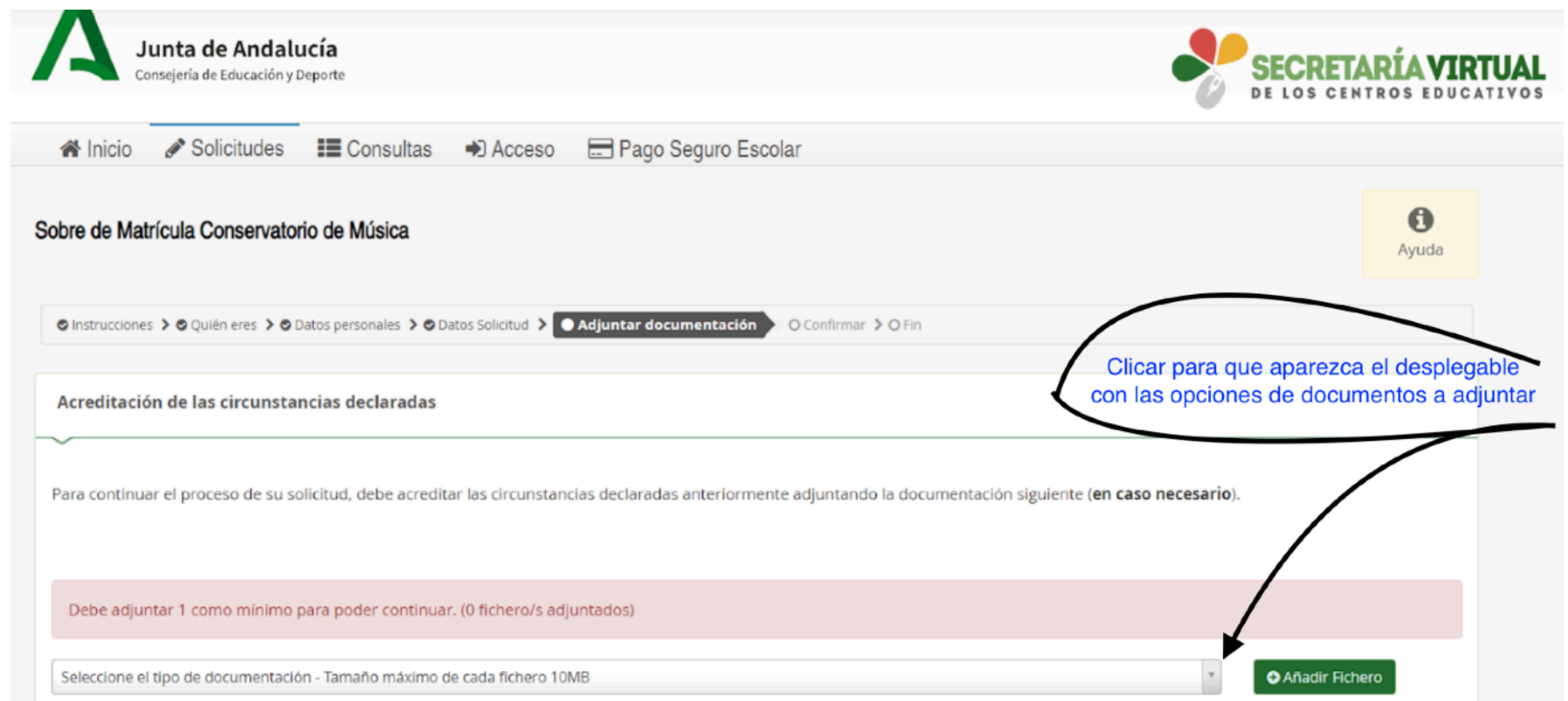

- **•** Se deberá adjuntar como mínimo un documento, seleccionando previamente una de estas dos opciones:
- **•** 1) *Documento justificativo* de abono de tasas (Modelo 046)o de su exención.
- **•**

2) *Otra documentación:* Se podrán aportar todos los documentos que sean relevantes para la justificación de las diferentes circunstancias que pueda afectarle a la matrícula u otra documentación de interés para la

misma como por ejemplo, el libro de familia para la justificación de familia numerosa, así como el título de familia numerosa o certificado correspondiente, Dni o pasaporte en vigor en caso de tener que acreditar la identidad del usuario, etc…

#### **• Apartado Confirmar.**

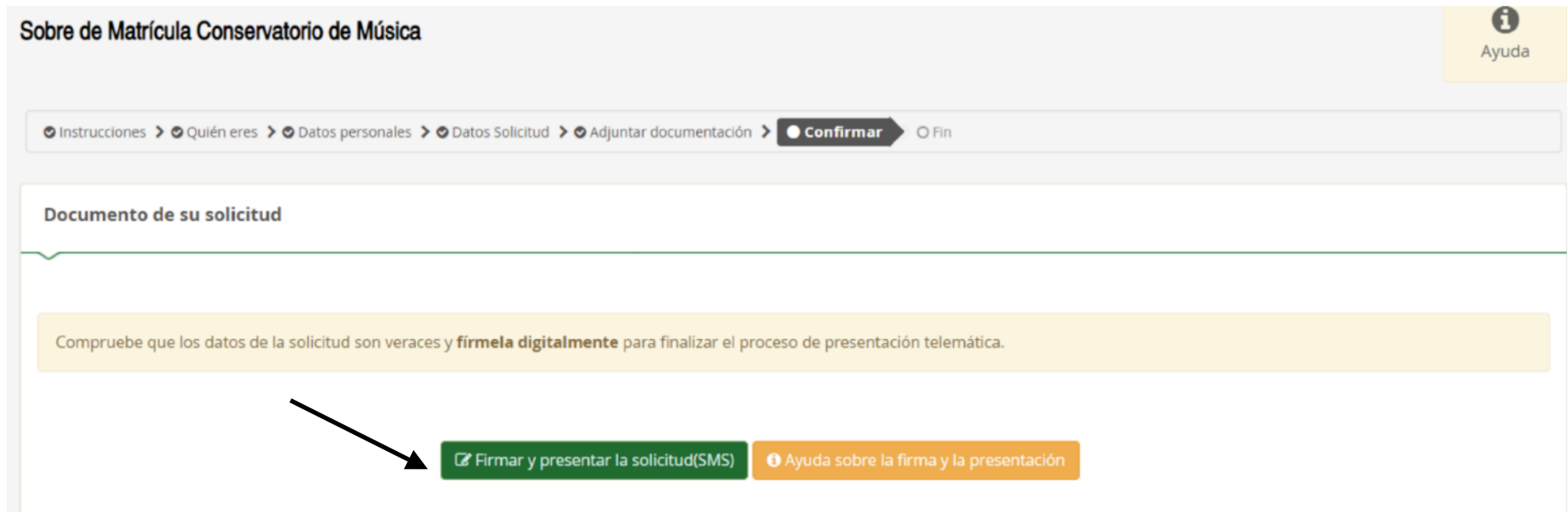

El trámite finalizaría con la firma digital. En caso de firma a través de SMS, una vez adjuntado dicho código, el documento aparecerá como firmado y presentado, que ofrece la opción de poder descargar la solicitud de matrícula.